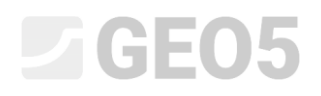

## Importação de dados de geometria a partir de um ficheiro DXF

Programa: GEO5 FEM

Arquivo GEO5: Demo\_manual\_30.gmk

Ficheiros DXF:

- model201.dxf ficheiro original, não pode ser utilizado por ser demasiado complexo
- model202.dxf ficheiro modificado parcialmente, pode ser utilizado como modelo de introdução manual
- model203.dxf ficheiro completamente modificado, pode ser carregado para as interfaces de solos

#### Introdução

Por vezes, a geometria de um problema foi definida através de um software diferente – AutoCad, gINT, etc. O formato universal DXF pode ser utilizado como meio de comunicação entre estes softwares. Este formato também pode ser importado para o software GEO5. Os ficheiros DXF podem conter uma grande quantidade de dados. No entanto, não é possível, nem razoável, importar uma quantidade demasiado elevada de dados.

Neste Manual de Engenharia, vamos mostrar as bases para trabalhar com ficheiros DXF. Vamos escolher um ficheiro que não foi criado corretamente, propositadamente, para mostrar como utilizar a opção de modificação em software CAD.

Se possuir ficheiros com boa qualidade, pode saltar alguns capítulos, em que realizamos as modificações ao ficheiro disponível.

#### Tópicos

**Explorar e modificações base do ficheiro –** descreve como visualizar o ficheiro DXF e como modificar dados não necessários

**Variante A – Introdução da interface através de um modelo** – descreve como importar os dados do ficheiro DXF para um modelo e como criar interfaces de solos utilizando este modelo

**Variante B** – **Edição avançada e carregamento automático** – descreve como importar dados de ficheiros DXF para as interfaces de solos automaticamente

**Introdução de estruturas através de um modelo** – descreve as possibilidades para importar outros dados para o programa – ex.: ancoragens, vigas, reforços

**Recomendações gerais e soluções para os problemas mais comuns** – contém uma lista de problemas possíveis relacionados com a importação de ficheiros DXF e soluções possíveis

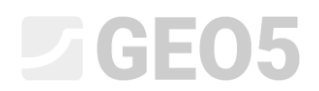

### Tarefa

Utilize o ficheiro **model201.dxf**, que contém um esquema geológico do modelo, estrutura de contenção e localização de ancoragens. Modele a tarefa no programa GEO5 MEF utilizando os dados deste ficheiro.

#### Explorar e modificações base do ficheiro

No programa **GEO5 MEF**, importe o ficheiro DXF **model201.dxf**: Arquivo -> Importar -> Formato DXF para template.

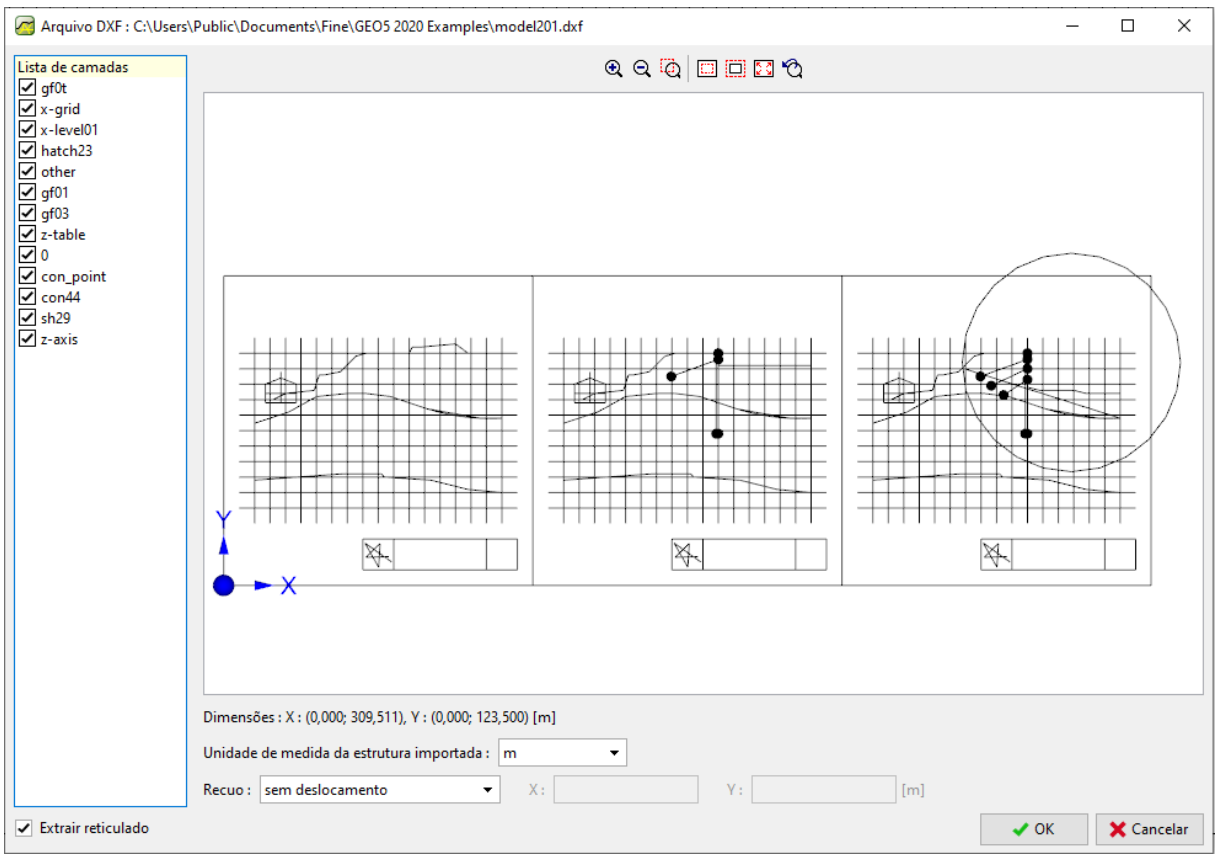

*GEO5 MEF – importar DXF*

É possível observar, imediatamente, que este ficheiro contém mais do que um modelo (várias etapas de construção) e que alguns dados não são necessários para a análise – ex.: níveis, malhas e outras estruturas. Este modelo é inapropriado para a importação de interfaces geológicas. Assim, é necessário realizar algumas modificações neste ficheiro. De seguida, podemos utilizar o modelo modificado para importar os dados das interfaces dos solos.

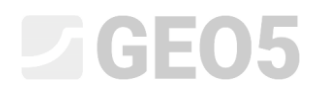

A imagem seguinte mostra o ficheiro **model201.dxf**, aberto através do software AutoCad.

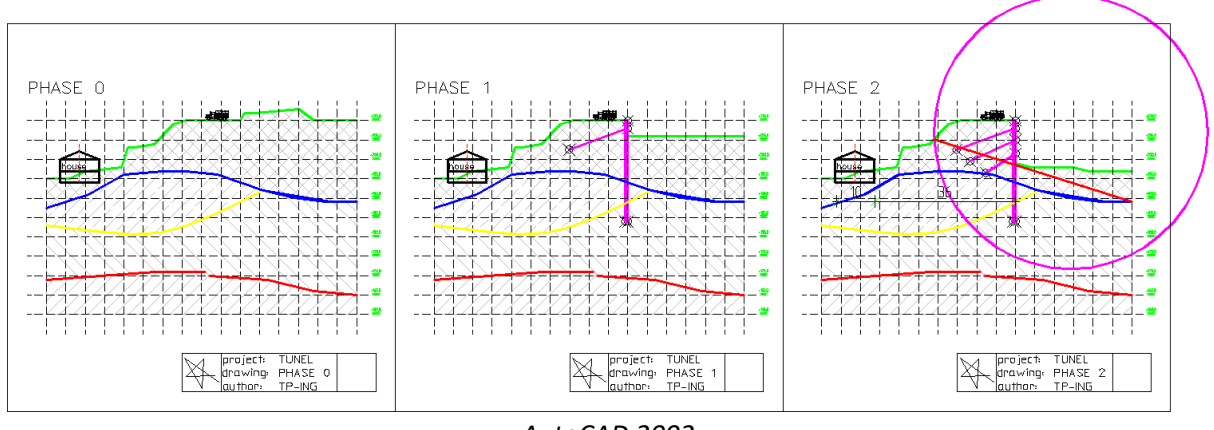

*AutoCAD 2002*

Inicialmente, vamos tentar manter a distribuição original dos objetos nas camadas existentes e desativar estas camadas nas configurações da importação. Apenas são necessários os dados relativos às interfaces dos solos.

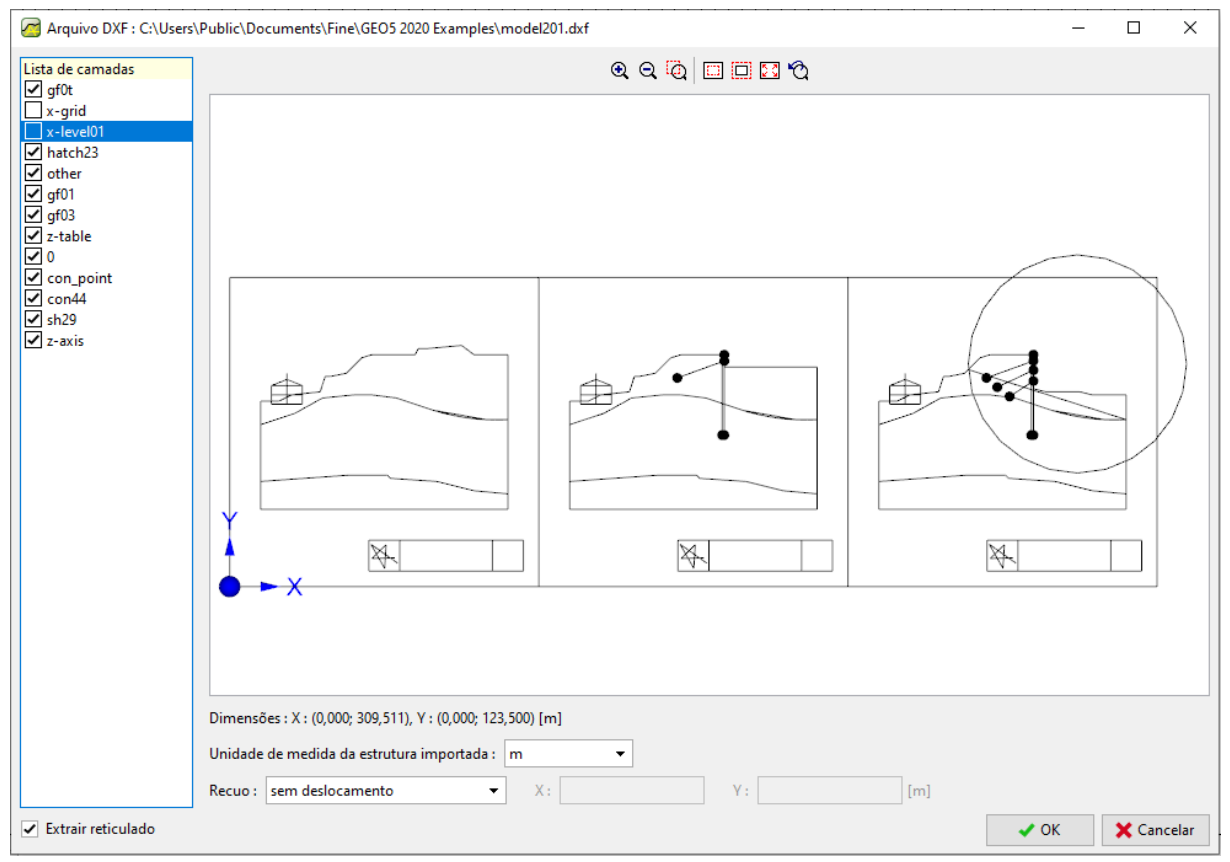

*GEO5 MEF – importar DXF*

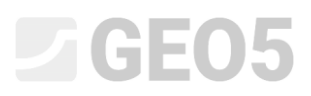

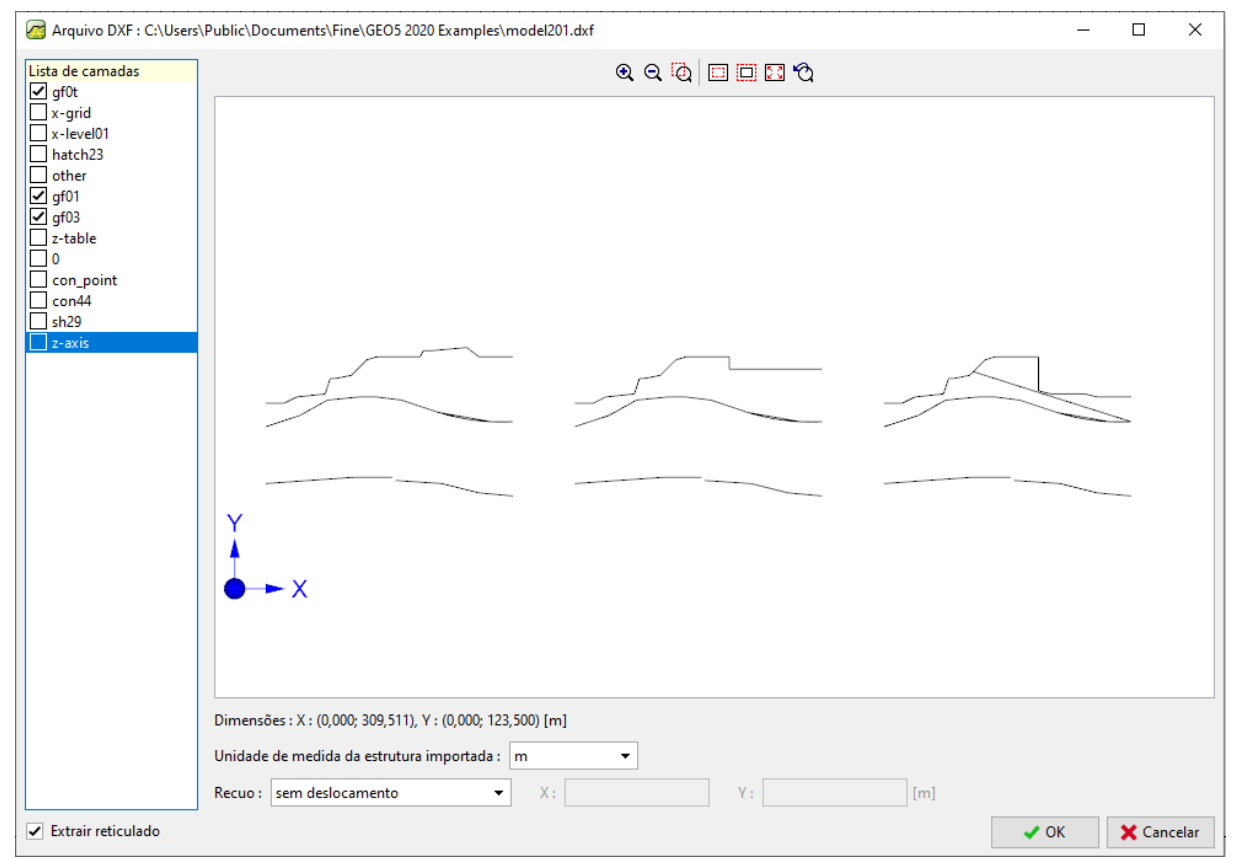

*GEO5 MEF – importar DXF*

Ao desativar algumas camadas, é necessário excluir a maioria dos dados desnecessários. Ainda assim, existem três modelos e apenas necessitamos de um para a nossa análise. Então, é necessário abrir este ficheiro através de software CAD e eliminar os modelos que não são necessários, ou passar estes modelos para uma camada diferente, que será desativada.

Abrimos o ficheiro **model201.dxf** através de software CAD e guardámo-lo como **model202.dxf**  (porque queremos manter o ficheiro original). Criámos uma nova camada (command \_LAYER). O nome desta camada não é importante, mas é aconselhável utilizar um nome simples e que possa ser identificado facilmente – utilizámos "TRASH". Os restantes parâmetros não têm influência na importação de um ficheiro DXF.

# **ZGEO5**

| Named layer filters                                                                                        |                     |        |    |                      |                   | New         | Delete             |                  |
|----------------------------------------------------------------------------------------------------|---------------------|--------|----|----------------------|-------------------|-------------|--------------------|------------------|
| Invert filter.<br>Show all layers<br>┯║<br>$\overline{\phantom{a}}$<br>Apply to Object Properties toolbar. |                     |        |    |                      |                   | Current     | Show details       |                  |
| Current Layer: 0                                                                                           |                     |        |    |                      |                   | Saye state  | Restore state      |                  |
| Name                                                                                                    | On                  | Freeze | L  | Color                | Linetype          | Lineweight  | Plot Style         | Plot             |
| IO.                                                                                                    | 9                   | 魙      | ₽  | ∎ White              | CONTINUOUS        | $- 0.05$ mm | Color_7            | Ø                |
| con_point_                                                                                                 | o                   | 灦      | ⅎ  | $\blacksquare$ White | CONTINUOUS        | $-0.25$ mm  | Color_7            |                  |
| con44                                                                                                    | Ģ                   | ø      | ⅎ  | Magenta              | <b>CONTINUOUS</b> | $-$ 0.30 mm | Color_6            |                  |
| Defpoints                                                                                                  | Ø                   | 魙      | ₽  | $\blacksquare$ White | <b>CONTINUOUS</b> | $-$ 0.30 mm | Color_7            | 8868888888888888 |
| gf01                                                                                                    | Ģ                   | 魙      | ₽  | Red                  | <b>CONTINUOUS</b> | $- 0.30$ mm | Color_1            |                  |
| laf02                                                                                                    | Ŷ                   | ø      | ⅎ  | <b>□</b> Yellow      | <b>CONTINUOUS</b> | $- 0.30$ mm | Color_2            |                  |
| laf03                                                                                                    | Ø                   | 魙      | ₽  | Blue                 | <b>CONTINUOUS</b> | $- 0.30$ mm | Color_5            |                  |
| gf0t                                                                                                    | Ŷ                   | ø      | €  | Green                | CONTINUOUS        | $-$ 0.30 mm | Color <sub>3</sub> |                  |
| lhatch23                                                                                                   | $\circ$             | 魙      | ⅎ  | $\Box$ 254           | <b>CONTINUOUS</b> | $- 0.05$ mm | Color_254          |                  |
| lkotv                                                                                                    | Ŷ                   | 魙      | ⅎ  | ∎ White              | <b>CONTINUOUS</b> | $- 0.30$ mm | Color <sub>7</sub> |                  |
| lother                                                                                                    | Ŷ                   | Ø      | ₽  | $\blacksquare$ White | <b>CONTINUOUS</b> | $-0.15$ mm  | Color_7            |                  |
| lsh29                                                                                                    | $\circ$             | Ø      | ⅎ  | Magenta              | <b>CONTINUOUS</b> | $- 0.30$ mm | Color_6            |                  |
| lx-grid                                                                                                    | Ø                   | 魙      | ⅎ  | $\blacksquare$ White | hidden            | $0.05$ mm   | Color <sub>7</sub> |                  |
| x-level01                                                                                                  | Ŷ                   | ø      | ⅎ  | ∎ White              | hidden            | $0.05$ mm   | Color_7            |                  |
| Iz-axis                                                                                                    | Ø                   | 魙      | ⅎ  | Red                  | dashdot           | $0.05$ mm   | Color_1            |                  |
| lz-dim                                                                                                    | Ø                   | 魙      |    | White                | <b>CONTINUOUS</b> | $0.05$ mm   | Color <sub>7</sub> |                  |
| lz-table                                                                                                   | Ģ                   | ø      |    | $\blacksquare$ White | CONTINUOUS        | $0.05$ mm   | Color_7            |                  |
| <b>Substitut</b>                                                                                           | Ģ                   | 魙      | ₽  | <mark>⊓</mark> Green | CONTINUOUS        | $0.05$ mm   | Color_3            |                  |
| <b>RASH</b>                                                                                                | ۲                   | Œ.     | تے | <b>White</b>         | <b>CONTINUOUS</b> | – Default   | Color 7            |                  |
|                                                                                                    |                     |        |    |                      |                   |             |                    |                  |
| 19 Total layers                                                                                            | 19 Layers displayed |        |    |                      |                   |             |                    |                  |

*AutoCAD 2002 – Criar uma nova camada*

Agora, vamos selecionar todos os objetos desnecessários, no software CAD, e movê-los para a nova camada "TRASH".

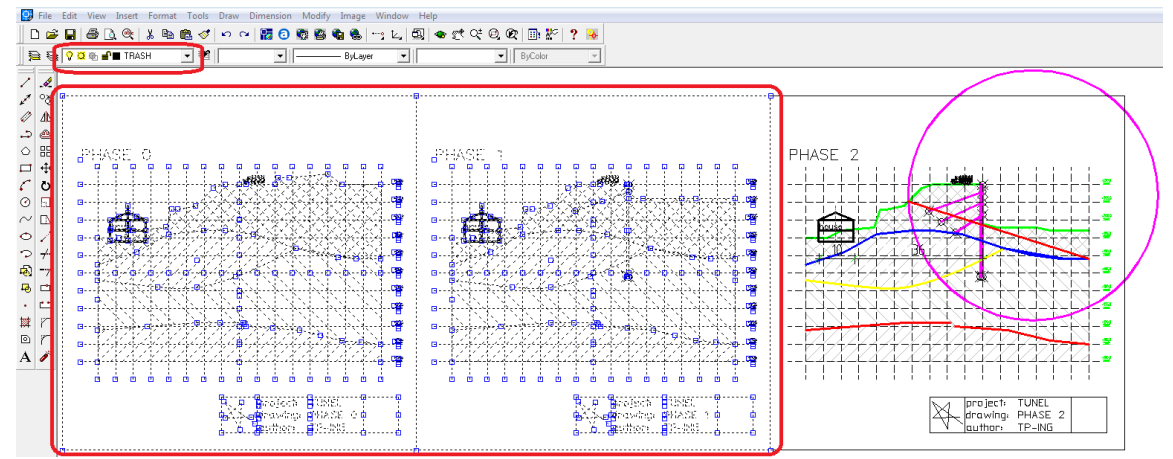

*AutoCAD 2002 – mover objetos desnecessários para a nova camada*

Vamos importar o ficheiro DXF modificado **model202.dxf** para o programa GE5 MEF (Arquivo -> Importar -> Formato DXF para modelo) e vamos desativar todas as camadas desnecessárias para esta tarefa. Vai ser visível o modelo seguinte:

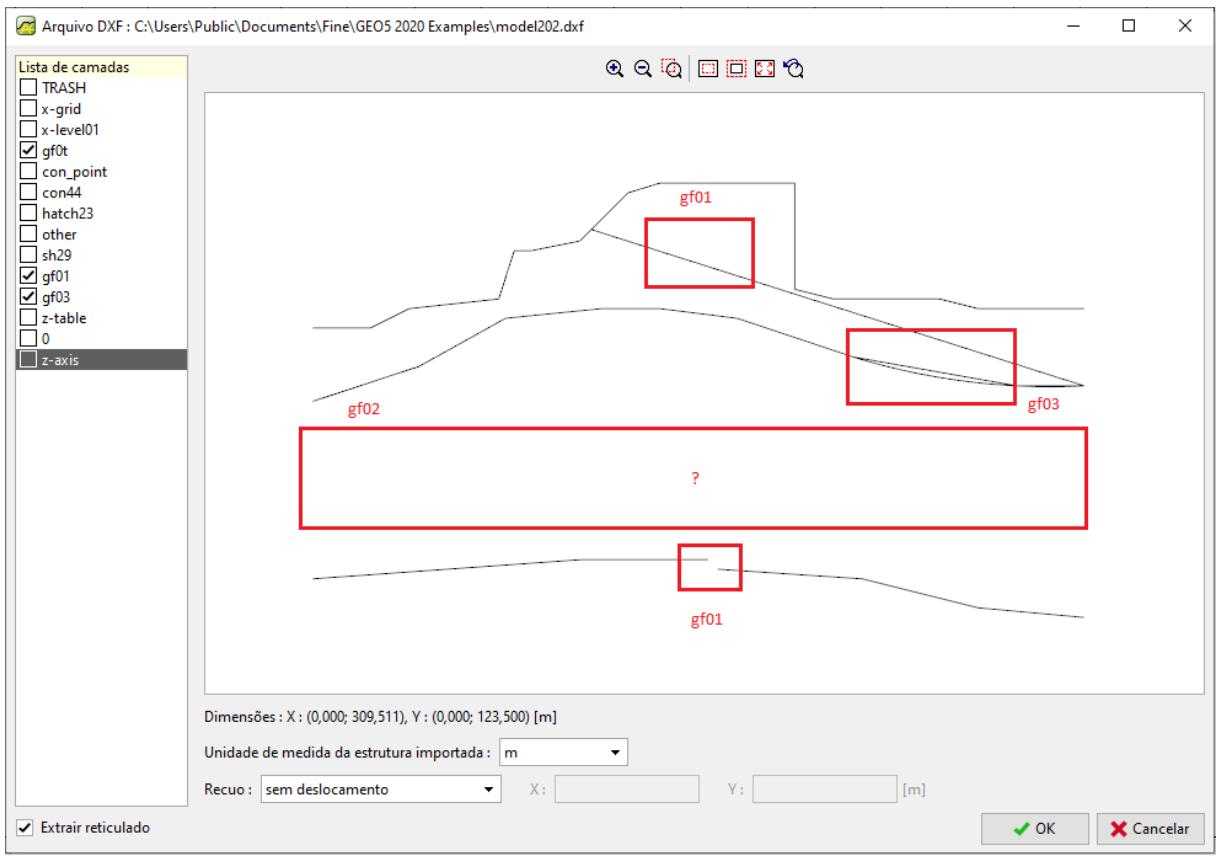

*GEO5 MEF – importar DXF*

Os dados importados estão praticamente no formato necessário, mas ainda existem algumas falhas:

- A interface geológica a vermelho, na camada "gf01", é descontínua;
- A interface geológica a amarelo, na camada "gf02", está em falta. Isto verifica-se porque foi utilizado o comando SPLINE – os programas GEO5 não conseguem importar estes objetos;
- A interface geológica a azul, na camada "gf03", é modelada por dois objetos na mesma localização – círculo (tipo ARC) e linhas (poli-linhas 2D). É possível importar estes objetos, mas apenas é possível importar um tipo de modelação;
- Existe uma linha inclinada na camada a vermelho "gf01". Esta linha não define uma interface de solos.

Agora, existem duas formas de prosseguir:

- **Variante A – importar estes dados para o modelo** e introduzir as interfaces geológicas manualmente. Esta é uma boa opção, quando a quantidade de dados é reduzida.
- **Variante B – editar os dados no programa CAD** e selecionar a opção de transferência automática para o programa GEO5.

#### Variante A – Introdução da interface através de um modelo

Embora o ficheiro DXF model202.dxf não esteja num estado perfeito, podemos importá-lo e utilizar este modelo para introduzir as interfaces geológicas manualmente. Este é um processo mais trabalhoso, mas não é necessário voltar a editar o ficheiro em software CAD.

Vamos configurar a caixa de diálogo a partir do passo anterior, de forma a que apenas as camadas que definem interfaces (**gf0t**, **gf01** a **gf02**) sejam visíveis. Aceitamos as alterações através do botão  $^{\prime\prime}$ OK $^{\prime\prime}$ .

Agora, vamos ver uma caixa de diálogo para editar as margens do projeto de acordo com o modelo. Aceitamos ao clicar em "Sim".

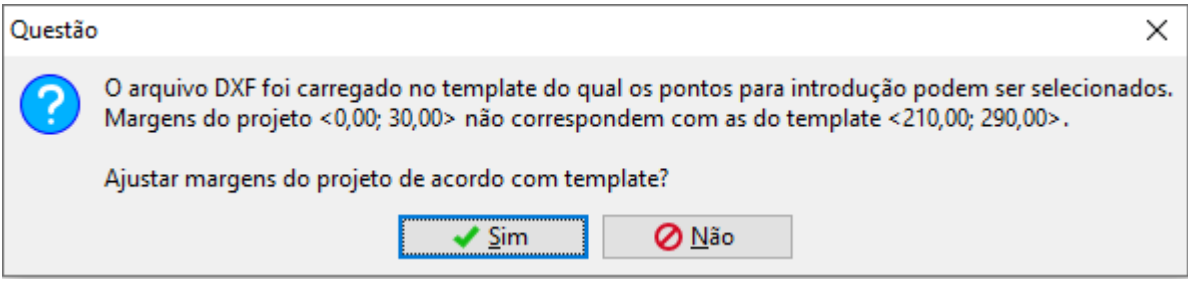

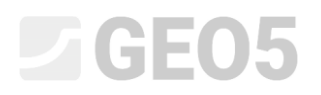

Agora, vemos o modelo na janela principal do programa MEF:

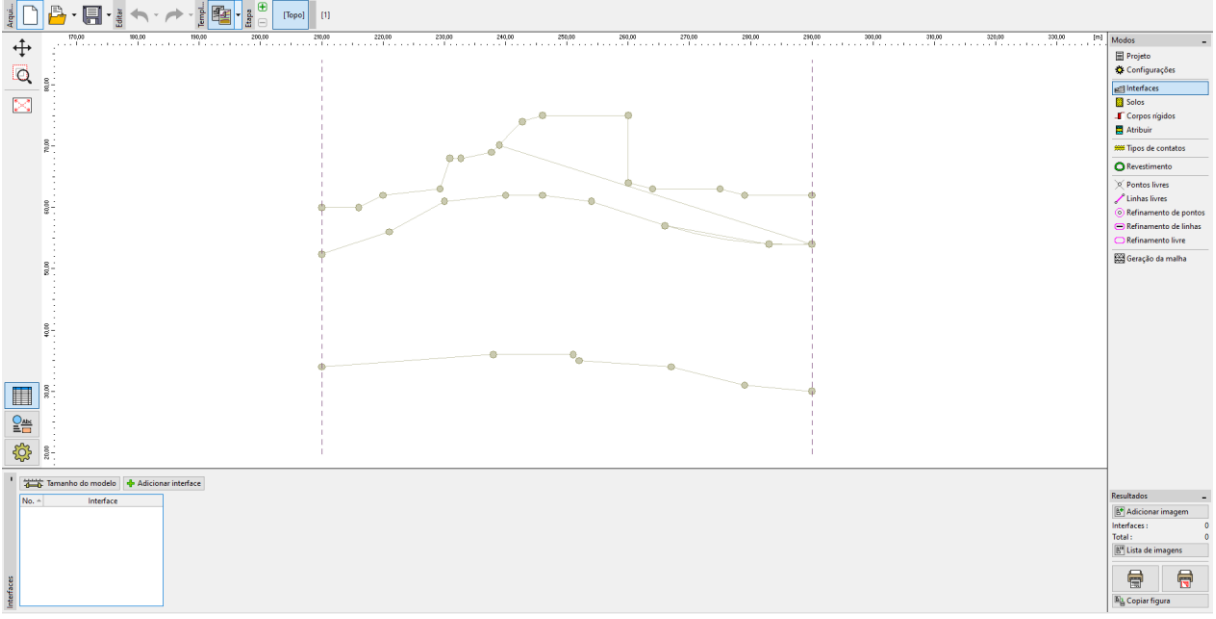

*Janela "Interface"*

Clique no botão "Adicionar interface". Vamos inserir os pontos graficamente, de acordo com os pontos do modelo importado.

O processo de adição de novos pontos é semelhante à introdução de pontos graficamente, com recurso ao mouse. Quando o cursor estiver próximo do ponto do modelo, o ponto muda de cor. Quando clicamos neste ponto, é criado um novo ponto da interface, nesta localização.

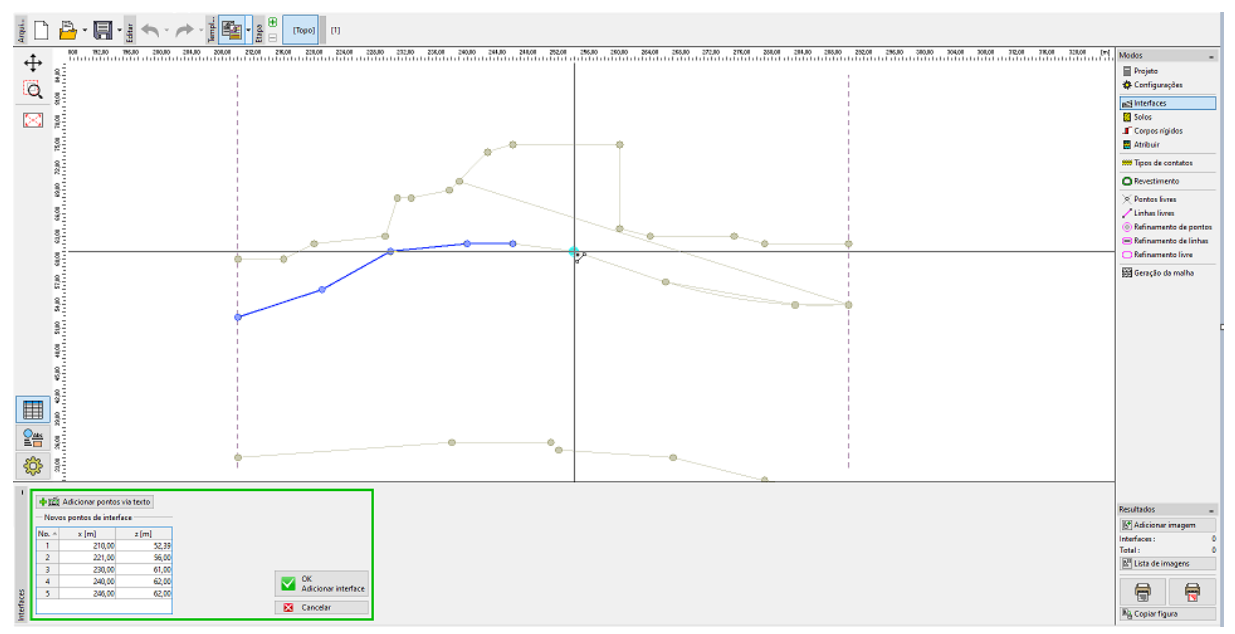

*Janela "Interface" – introdução de pontos graficamente de acordo com o modelo*

Adicionamos todos os pontos visíveis das interfaces geológicas, desta forma.

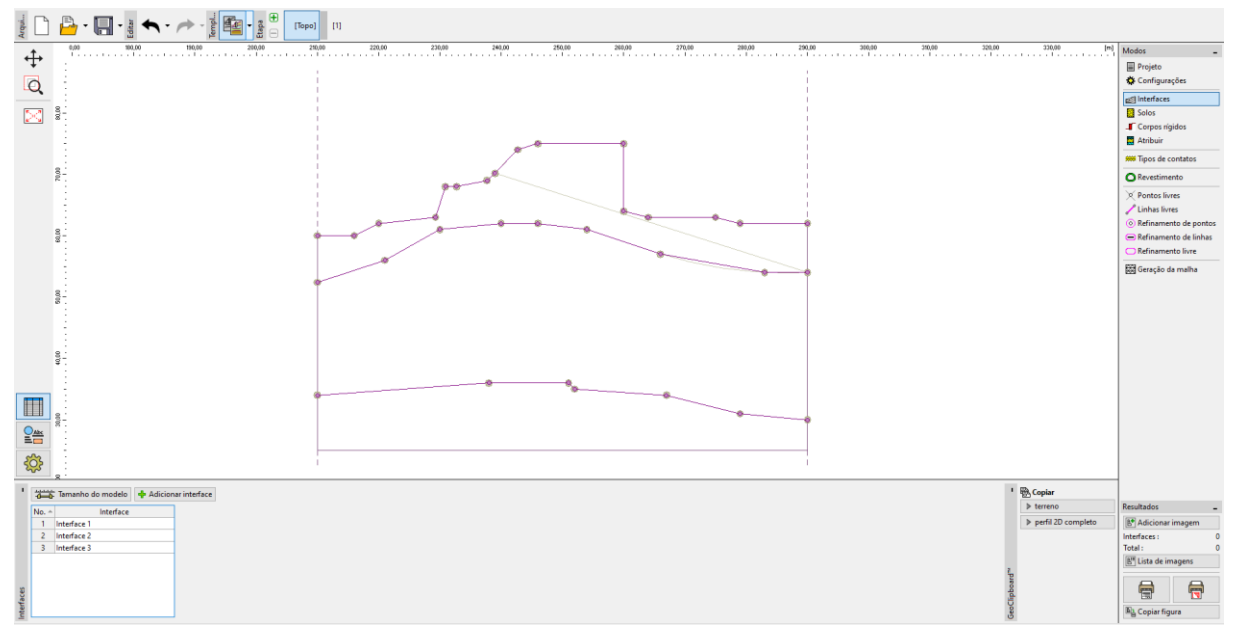

*Janela "Interface" – introdução de interfaces bem-sucedida*

No final do tópico anterior, notámos que a camada **gf02** estava em falta, por ter sido modelada através de um tipo de SPLINE, que os programas GEO5 não conseguem importar. É necessário inserir esta interface manualmente, utilizando as coordenadas do projeto original.

### Variante B – Edição avançada e carregamento automático

Se desejarmos utilizar um processo automático para transferir os dados do ficheiro DXF para as interfaces geológicas, é necessário realizar algumas modificações no nosso ficheiro. Abrimos o ficheiro **model202.dxf** no software CAD e guardamo-lo como **model203.dxf**, porque queremos manter o ficheiro original. De seguida, modificamos este modelo de acordo com a lista presente no final do tópico **Explorar e modificações básicas do ficheiro**. Estas são as modificações necessárias:

- Camada "gf01": Unir a poli-linha inferior, ao adicionar uma nova linha, ou ao alongar e unir as linhas existentes (command \_STRETCH). Eliminar a linha inclinada superior;
- Camada "gf02": Modelar curva (tipo SPLINE) ao aproximar objetos LINE ou 2DPOLYLINE;
- Camada "gf03": Eliminar a parte da poli-linha que é paralela ao arco transferir o arco para uma 2DPOLYLINE e unir tudo como uma 2DPOLYLINE.

## LAGE05

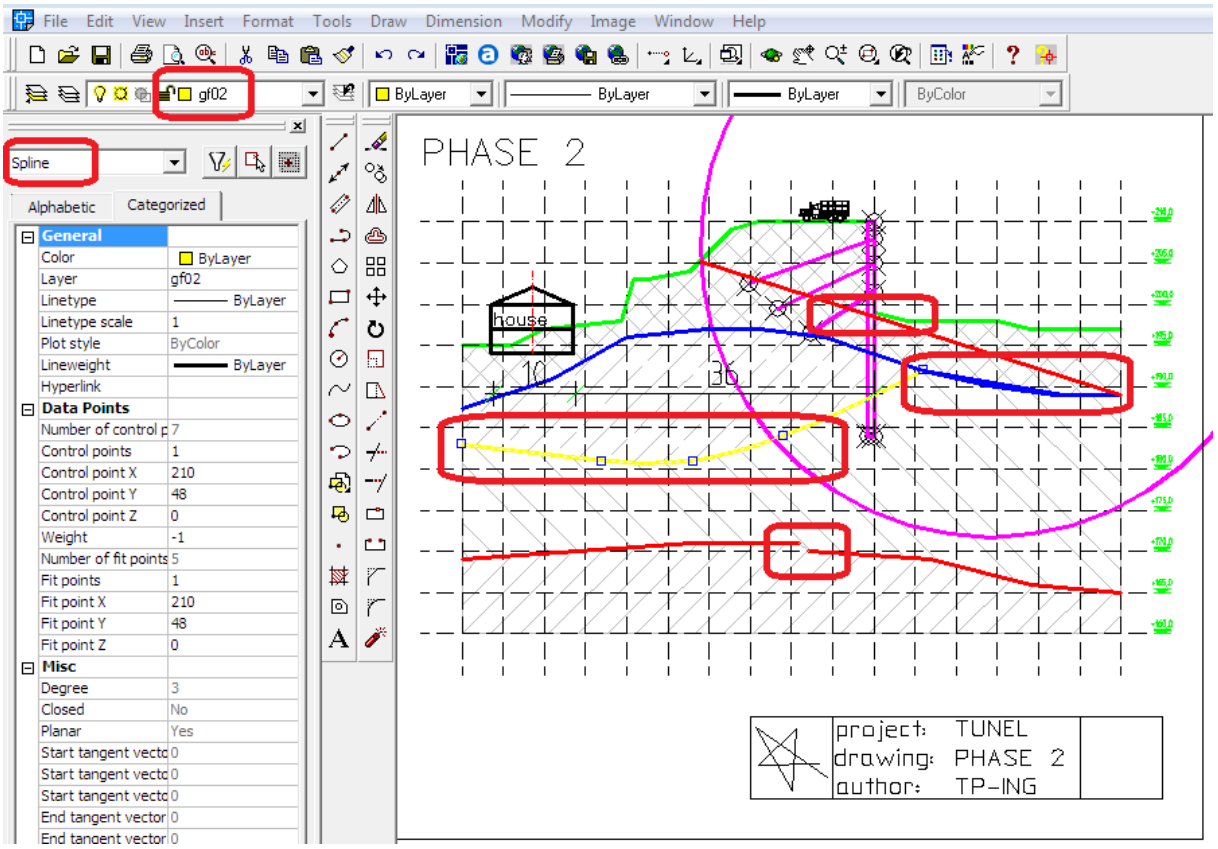

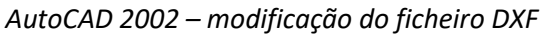

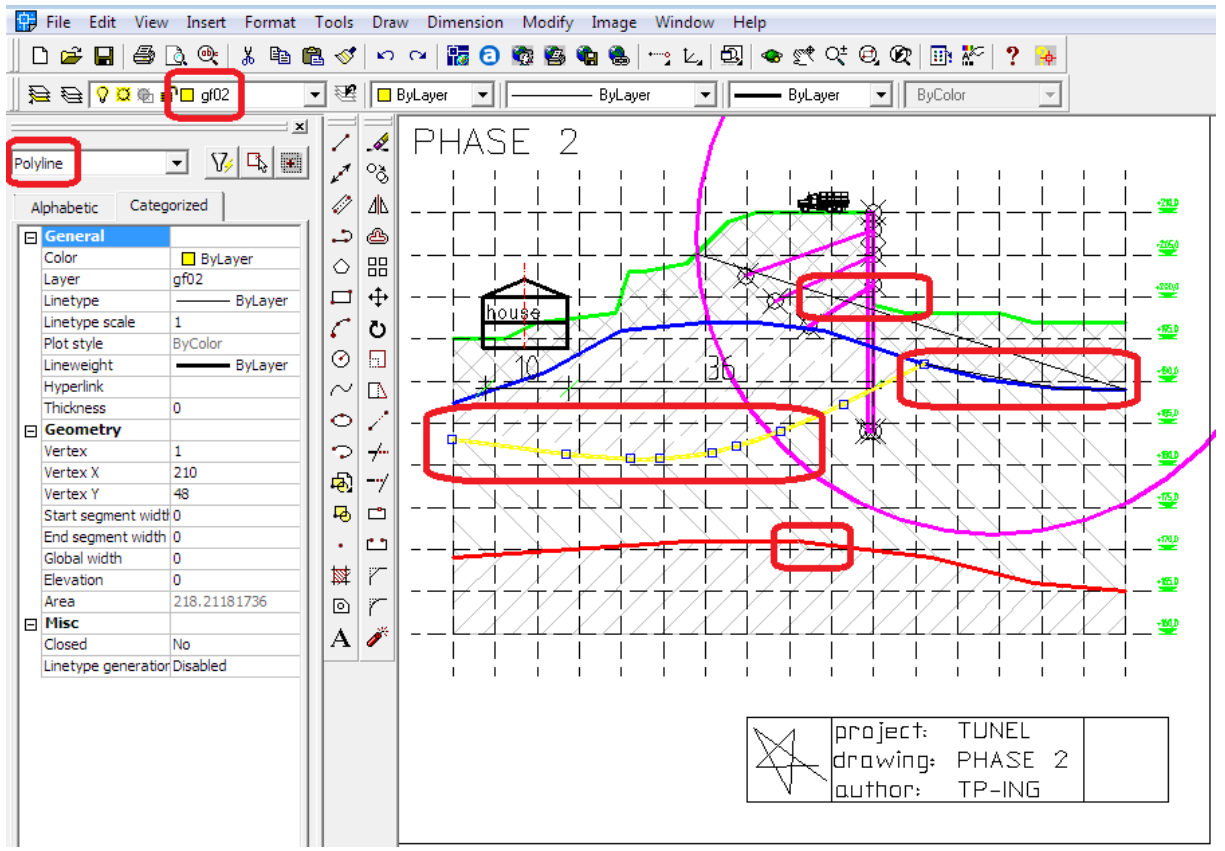

*AutoCAD 2002 – modificação do ficheiro DXF*

## **DIGE05**

Guardamos o novo ficheiro (**model203.dxf**) e carregamo-lo no programa **GEO5 MEF** (Arquivo -> Importar -> formato DXF para templates). Apenas vamos ativar as camadas gf0t, gf01, gf02 e gf03 e confirmar a seleção através do botão "OK".

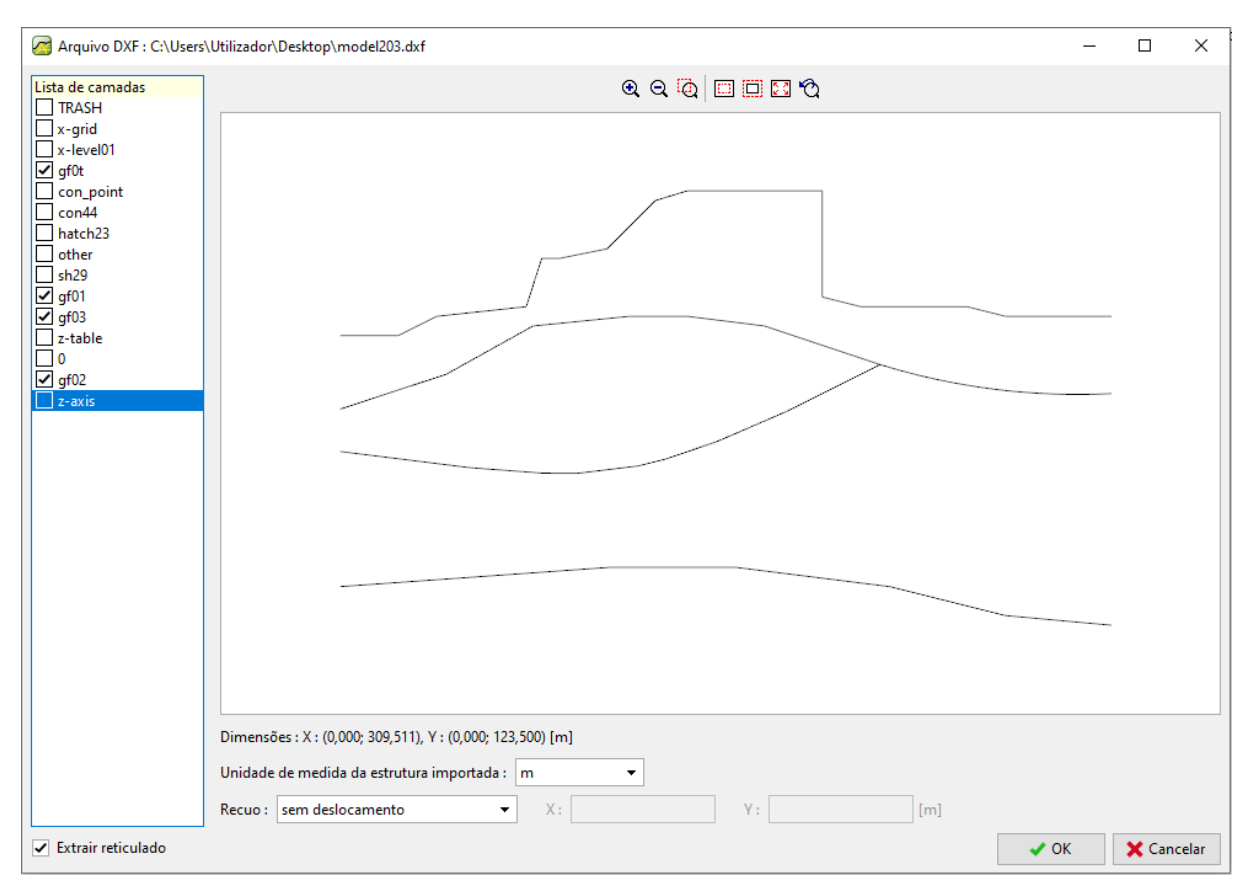

*GEO5 MEF – importar DXF para interfaces*

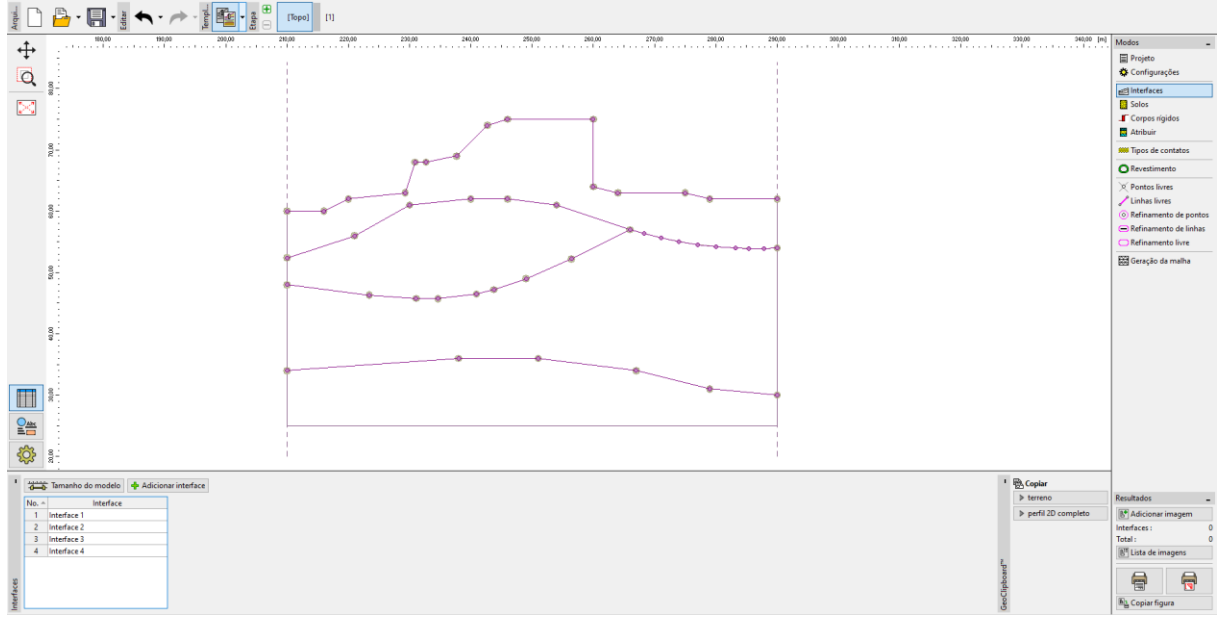

As interfaces geológicas são importadas para o programa MEF automaticamente com sucesso.

*GEO5 MEF – Interfaces importadas*

# L TGE05

### Introdução de uma estrutura através de um modelo

É possível importar mais dados a partir do ficheiro DXF – ex.: parede de contenção, ancoragens, etc. Vamos carregar o ficheiro **model203.dxf** no programa MEF (Arquivo -> Importar -> Formato DXF para modelo). Apenas ativamos as camadas com a estrutura de retenção (**con\_point**, **con444**). Confirmamos a importação através do botão "OK".

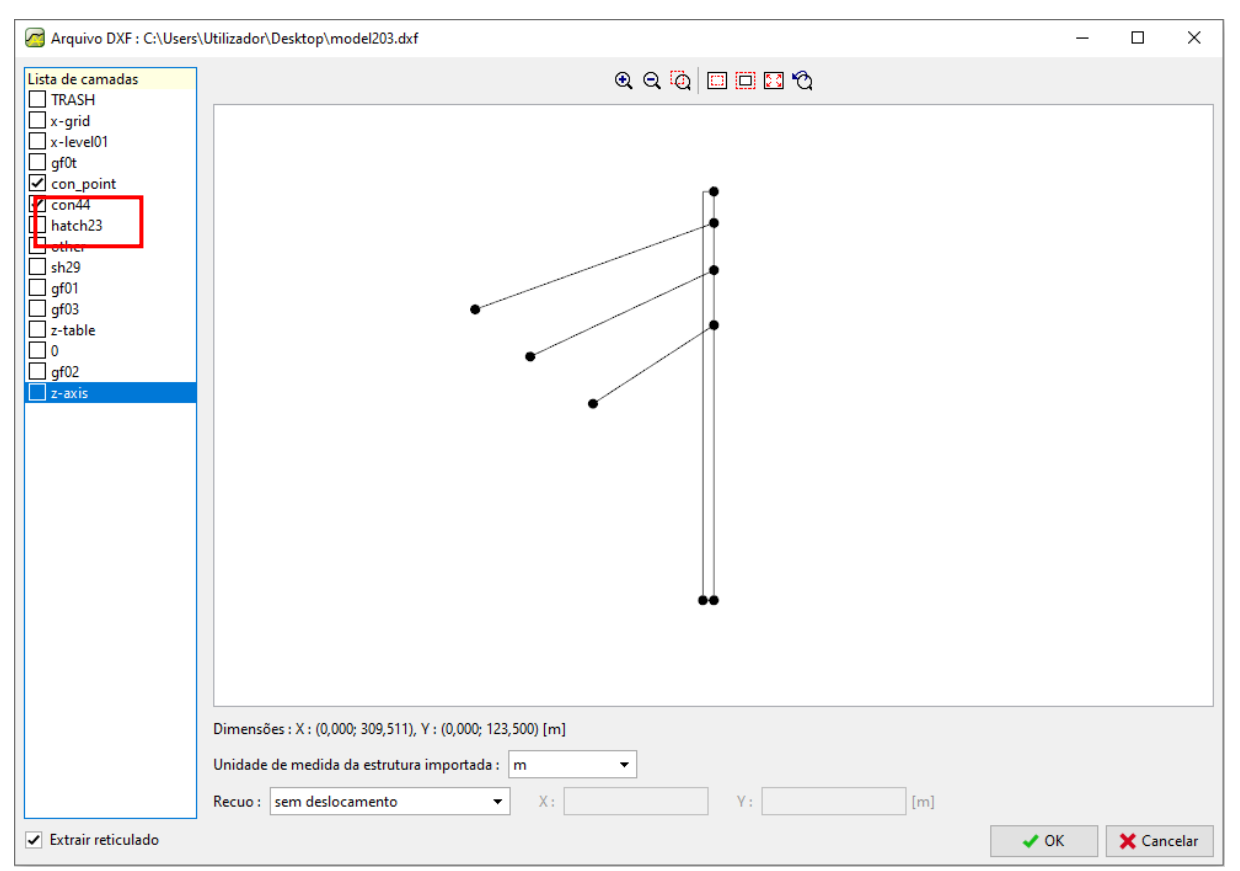

*GEO5 MEF – Importar DXF*

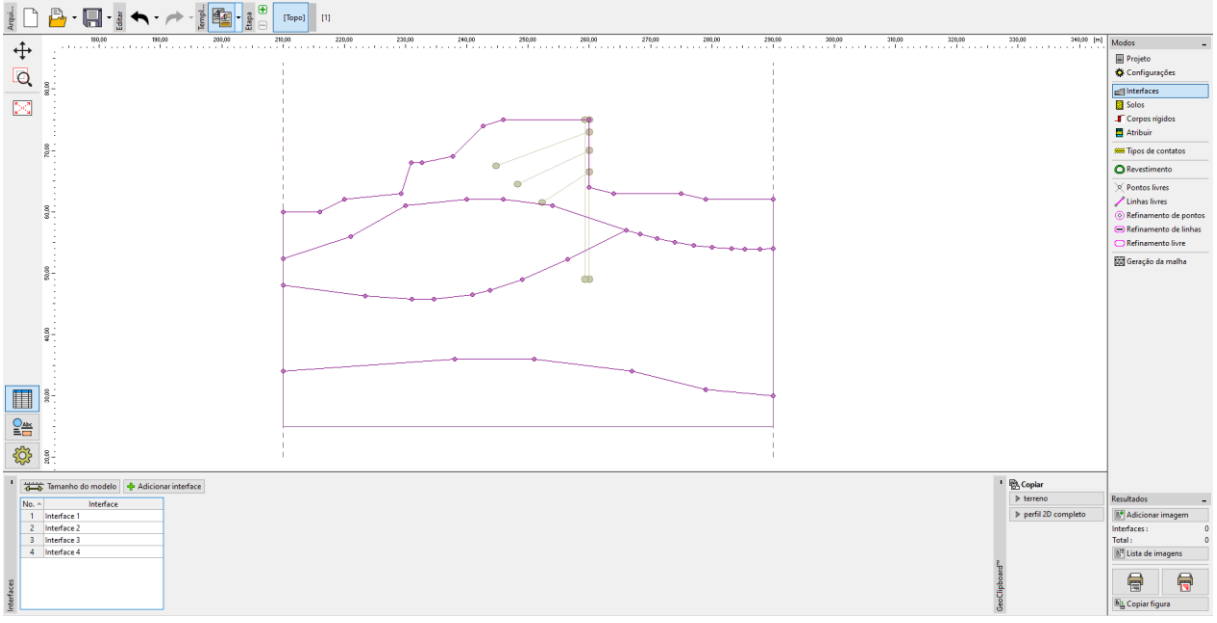

*GEO5 MEF – Importação de uma estrutura de contenção para o modelo*

Vamos modelar a parede de retenção através de vigas (e não como um elemento rígido). Para tal, apenas necessitamos de uma linha da estrutura que esteja localizada exatamente sob a parte perpendicular do terreno.

Clicamos no botão "Adicionar", na janela "Pontos livres", e adicionamos o ponto inferior da parede de retenção ao selecionar um ponto do modelo importado. Vamos adicionar uma linha livre, na janela "Linhas livres", de forma a unir dois pontos de referência. Assim, criamos uma parte subterrânea da estrutura de contenção.

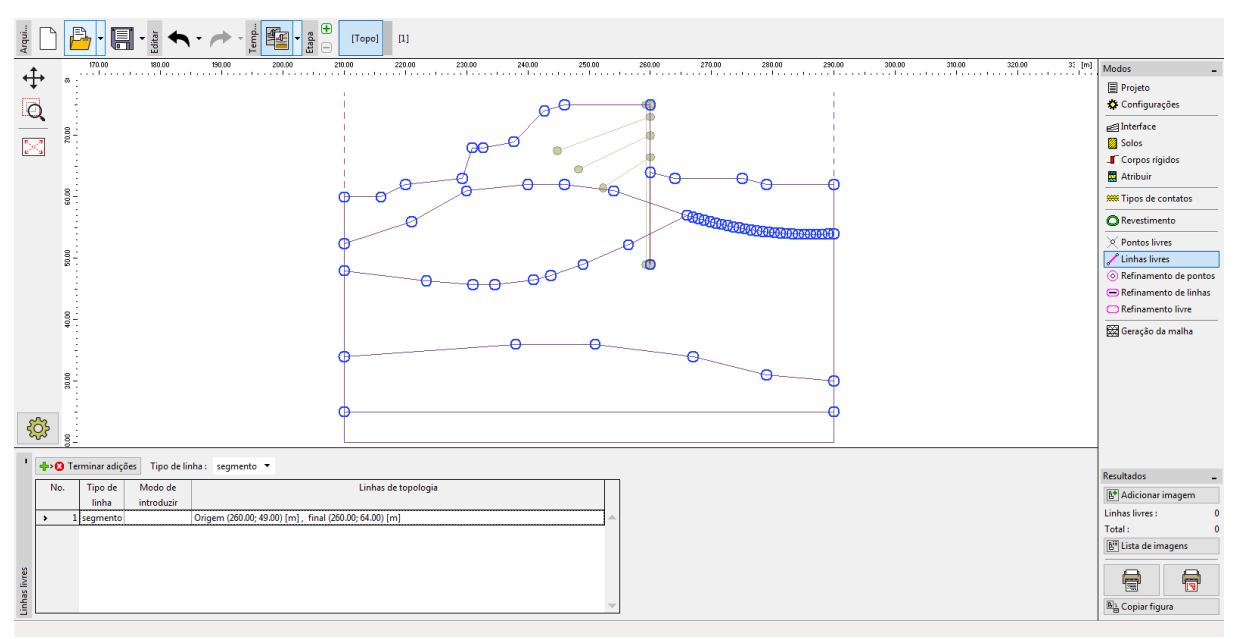

*Janela "Linhas livres"*

Vamos gerar uma malha de elementos finitos na janela "Geração de malha" (a forma de gerar uma malha está descrita no Manual de Engenharia No. 24). Agora, vamos passar à etapa de construção 1.

Clicamos no botão "Adicionar graficamente", na janela "Vigas2 e adicionamos vigas na parte perpendicular do terreno e na linha livre que foi criada com o modelo.

Selecionamos a opção "Adicionar graficamente", na janela "Ancoragens" e adicionamos um ponto inicial e final para cada ancoragem. Definimos os parâmetros para a análise na caixa de diálogo correspondente a cada ancoragem.

Assim, concluímos a importação de todos os dados necessários para a análise – interfaces, estrutura e ancoragens, de acordo com o modelo do ficheiro DXF.

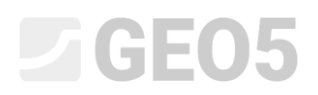

A imagem seguinte mostra o aspeto final desta tarefa:

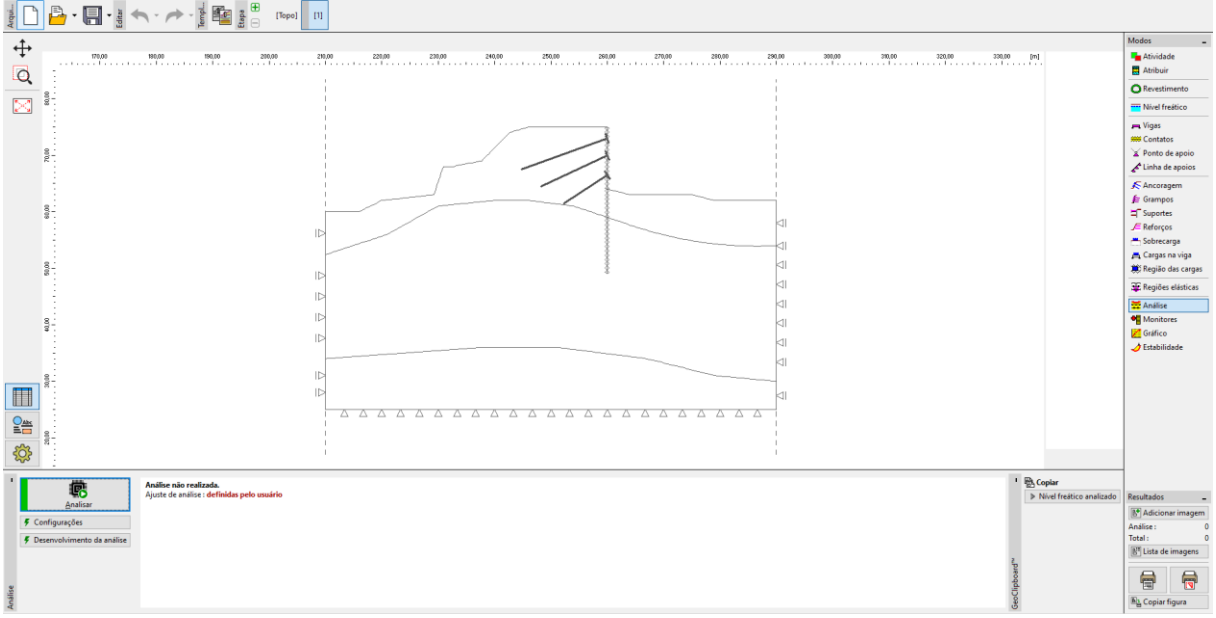

*GEO5 MEF – tarefa concluída*

### Recomendações gerais e soluções para os problemas mais comuns

O ficheiro DXF contém dados, objetos e estruturas qua não são necessários para a análise em programas GEO5 (ex.: níveis, edifícios, outras estruturas, etc.).

*Solução: Eliminar estes objetos ou movê-los para novas camadas.*

A distribuição original de objetos do ficheiro DXF não é adequada para ser importada para um programa GEO5 (ex.: existe uma camada com objetos necessários e com objetos desnecessários).

*Solução: Eliminar estes objetos ou movê-los para novas camadas.*

O ficheiro DXF contém mais do que um modelo (ex.: várias etapas de construção).

*Solução: Eliminar estes objetos ou movê-los para novas camadas.*

O ficheiro DXF contém um modelo demasiado grande (ex.: a área total do modelo é superior à área da região que pretendemos analisar no programa GEO5).

*Solução: Cortar, eliminar ou mover objetos para novas camadas.*

O ficheiro DXF contém dados que não são adequados para serem importados para os programas GEO5 (ex.: a interface geológica é modelada por objetos SPLINE).

- Suportado pelo GEO5: POINT, LINE, POLYLINE, CIRCLE, ARC, 3DFACE
- Não suportado pelo GEO5: BLOCK, TEXT, SPLINE, DIMENSION, etc.

*Solução: Modelar a tarefa utilizando objetos CAD suportados pelo GEO5.*

O modelo do ficheiro DXF contém algumas falhas geométricas e descontinuidades (ex.: coordenadas não coincidentes).

*Solução: Editar o modelo em software CAD.*

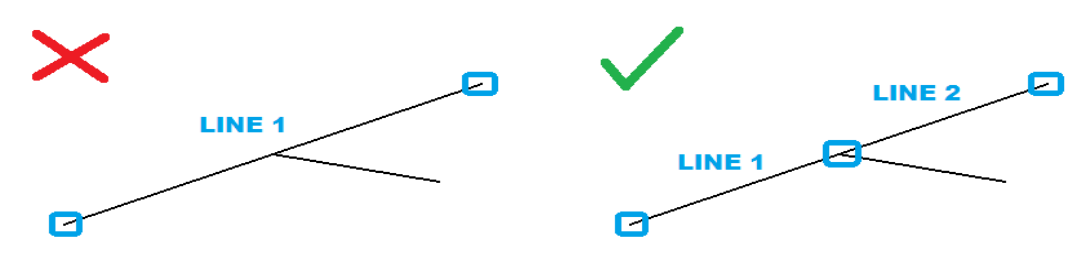

O ficheiro DXF contém objetos sobrepostos (linhas ou poli-linhas).

*Solução: Eliminar ou excluir estes objetos através de novas camadas; editar o modelo em software CAD.*

O ficheiro DXF tem 3 dimensões (não é um problema no programa GEO5 Terreno).

*Solução: Alterar todas as coordenadas Z para o mesmo nível (idealmente z=0) através de software CAD.*

A origem do sistema de coordenadas global não é adequada para ser importado para o software GEO5.

*Solução: Geralmente, é possível editar a origem diretamente na caixa de diálogo "Importar", do software GEO5. Por vezes pode ser necessário modificar o ficheiro DXF em software CAD.*

Rotação inapropriada do modelo em relação ao sistema de coordenadas global.

*Solução: Rotacionar o modelo em software CAD.*